Om in te loggen met een iPhone of iPad volg je de volgende stappen:

### **1.**

Ga naa[r www.debatouwe.nl](http://www.debatouwe.nl/)

(In de laatste nieuwsbrief staat beschreven hoe je een snelkoppeling naar deze website kunt maken op het beginscherm van je telefoon.)

### **2.**

Klik op de drie lijntjes rechts bovenin, of,

een snellere manier:

scrol naar beneden en klik op 'Jaarkalender & inschrijven'. Bij deze manier ga je direct door naar stap 4.

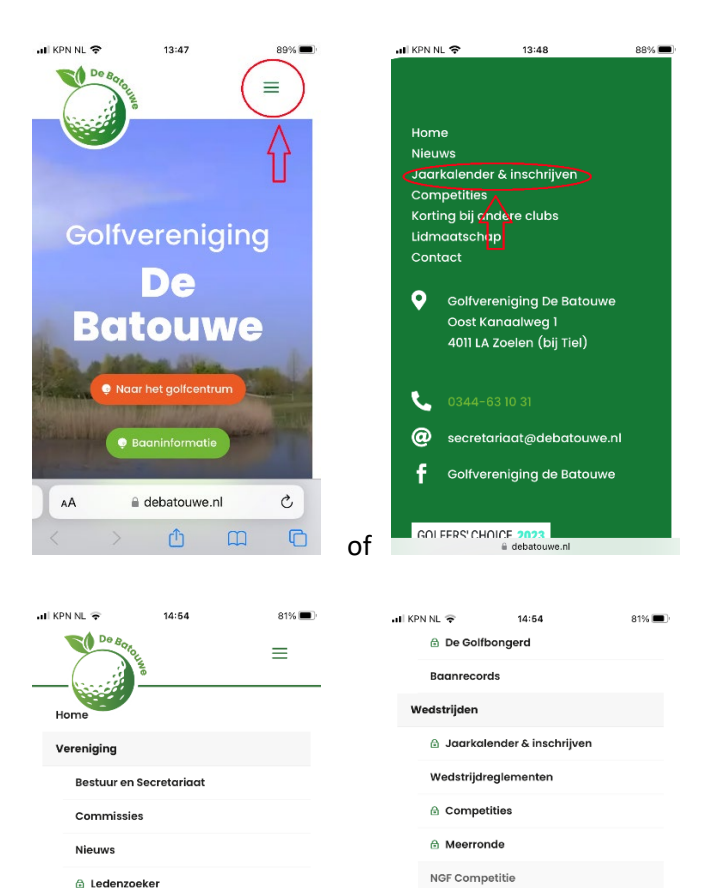

**Hospitality chair** 

A Nieuwsbrieven

 $\rightarrow$ 

debatouwe.nl

 $\Phi$ 

 $\rm \dot{\rm C}$ 

 $\begin{picture}(20,20) \put(0,0){\dashbox{0.5}(5,0){ }} \thicklines \put(15,0){\dashbox{0.5}(5,0){ }} \thicklines \put(15,0){\dashbox{0.5}(5,0){ }} \thicklines \put(15,0){\dashbox{0.5}(5,0){ }} \thicklines \put(15,0){\dashbox{0.5}(5,0){ }} \thicklines \put(15,0){\dashbox{0.5}(5,0){ }} \thicklines \put(15,0){\dashbox{0.5}(5,0){ }} \thicklines \put(15,0){\dashbox{0.5}(5,0){ }} \thicklines \put(15,0){\dash$ 

Golflesser

**Documentatie** 

AÂ

Lidmaatschap en tariever

Tasbergingen en kluisjes

NGF Handicapregistratie

e debatouwe.nl

Jeugdcommissie

Lidmaatschap

ugd

## **3.**

Bij klikken op de drie lijntjes, krijg je eerst nog verschillende opties waarvoor je moet inloggen in E-Golf4U, zoals

Ledenzoeker of Jaarkalender & inschrijven.

Klik op een van beide.

#### **4.**

Je komt in het volgende scherm. Klik op de link: 'Om verder te gaan, klik hier'

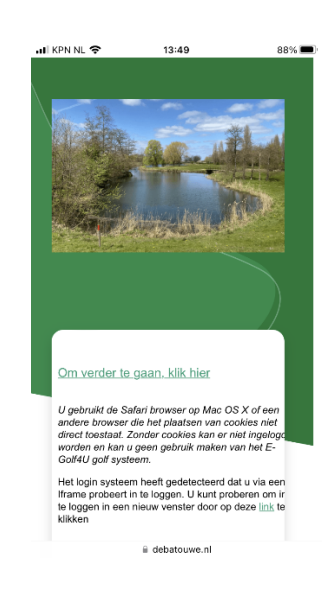

# **5.**

Je komt in het bekende inlogmenu waarmee je toegang krijgt tot E-Golf4U (rechter plaatje).

Gebruik de inloggegevens die je gewend was, met een gebruikersnaam die gebaseerd is op de eerste vier hoofdletters van je achternaam.

Voor Janssen is dat bijvoorbeeld JANS1.

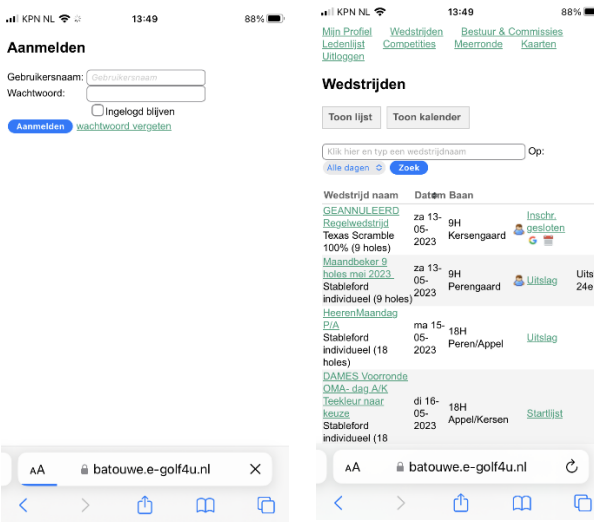